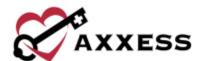

# HOME CARE QUALITY ASSURANCE (QA) OVERVIEW MANUAL

January 2022

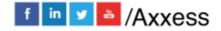

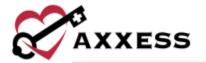

# **Table of Contents**

| QUALITY ASSURANCE (QA) CENTER OVERVIEW | 3 |
|----------------------------------------|---|
| QA CENTER NAVIGATION                   | 4 |
| QUALITY ASSURANCE PROCESS              | 4 |
| STICKY NOTE TYPES                      | 7 |
| UPDATING RETURNED TASKS                | 7 |
| HELP CENTER                            | Ç |

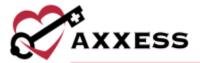

## **QUALITY ASSURANCE (QA) CENTER OVERVIEW**

Home/Quality Assurance (QA) Center

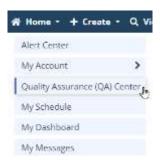

The QA Center is where the QA staff processes clinical documentation. QA staff can view, edit, approve and return documents from within the QA Center.

Clinical documentation that passes through the QA Center includes, but is not limited to clinical notes, OASIS assessments, Plans of Care, Interim Orders, Summaries and Infection and Incident reports.

To better narrow results, the QA staff can also adjust the client's status, date range or grouping to view tasks by client, date, task or clinician.

The information can be exported to Microsoft Excel for further analysis.

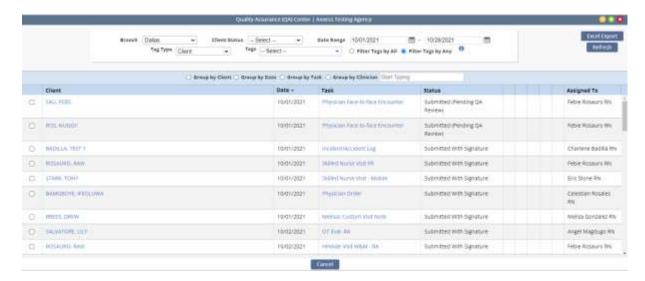

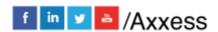

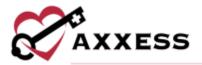

#### **QA CENTER NAVIGATION**

When a clinician completes documentation, tasks will appear in the QA center to be reviewed by the QA nurse or DON.

NOTE: Organizations may elect to bypass this process for specific clinicians by selecting **Bypass QA Center** in user permissions.

By default, the QA Center will not display pending tasks ready for review; they must be generated.

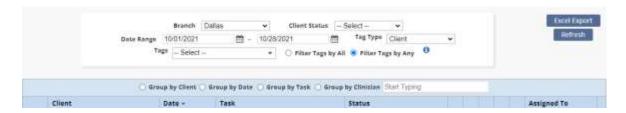

- Branch Filters by location/branch (if more than one).
- <u>Client Status</u> Choose between Active, Discharge, Pending, Non-Admit Deprecated, Referral and Hospitalized.
- <u>Date Range</u> Filters for specific task event dates, either write in or select the calendar.
- <u>Tag Type</u> Choose from Employee or Client.
- <u>Tags</u> Select the desired tags from the corresponding list.
- <u>Filter Tags by</u> Filter by all to show results for clients/employees that contain all tags selected. Or filter by any to show results for clients/employees that contain any of the tags selected.
- Refresh Refreshes the table once new filter items are selected.
- Group by Client/Date/Task/Clinician Sorts the QA Task list by the userselected option.
- <u>Search</u> Enables users to search for a specific task by Client, Date, Task and/or Clinician by typing in the free text space.
- <u>Excel Export</u> Allows the user to export the displayed list to an Excel spreadsheet.

# **QUALITY ASSURANCE PROCESS**

To complete QA review, select the appropriate client and task. By selecting the task name, a preview version will load where users can **View Plan of Care**, **Edit**, **Approve**, **Return**, **Download** or **Print**.

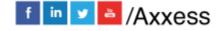

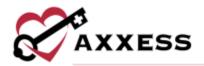

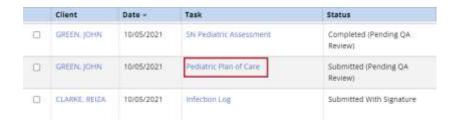

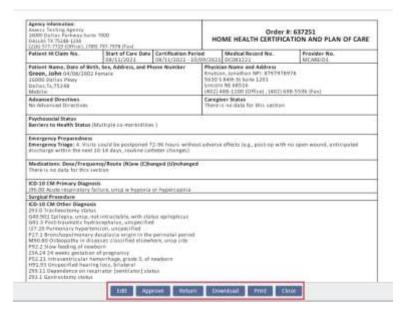

- <u>View Plan of Care</u> Option to see POC when applicable to a specific task (not pictured).
- <u>Edit</u> Enables the QA nurse to edit task documentation. This option should only be used if the QA nurse is the same clinician completing the documentation.
- Approve Processes the documentation to Completed status.
- <u>Download</u> Will ask where the user would like to save the PDF on the computer.
- Print Enables the user to print the documentation.
- <u>Return</u> To return documentation back to the clinician for requested updates. If returning documentation, the QA nurse should clarify why the document is being returned (below).

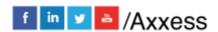

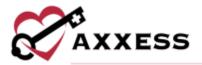

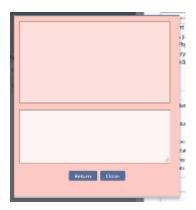

The clinician will then be notified on their dashboard and an orange paper icon will appear in the notes column.

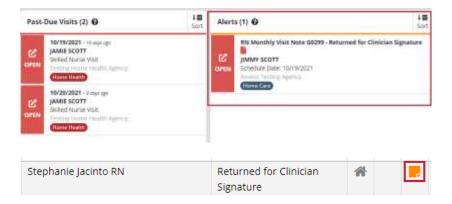

To approve multiple tasks, the QA nurse must multi-select using the checkboxes on the left side of the screen. Once selected, the option to **Approve Selected** is available.

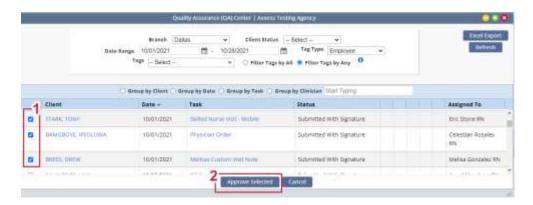

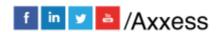

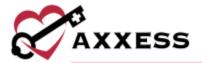

#### STICKY NOTE TYPES

Within the grid, the user will see four types of sticky notes that are color-coded according to type and purpose.

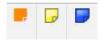

- Red Notes a missed visit.
- Blue Notes related to the entire care period.
- Yellow Notes related to a specific task.
- Orange Notes related to a task that has been returned for review.

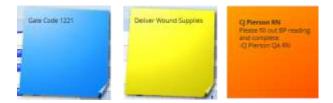

#### **UPDATING RETURNED TASKS**

If a document is returned, the clinician will be able to update and resubmit directly from the client chart screen, schedule center or mobile device.

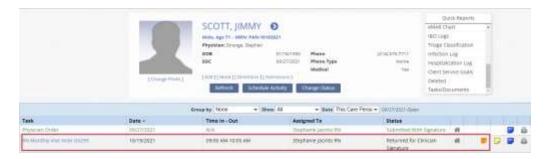

Selecting the task will reopen the document and alert the clinician that the task has been returned by the QA team. The clinician will also have a link to view the comments and reply/respond to the QA team.

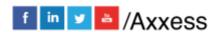

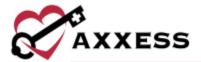

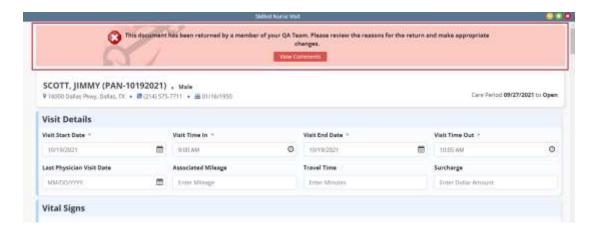

Once the clinician completes their review/updates, the task will repopulate back in the QA center for QA Review.

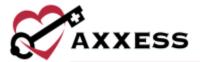

# **HELP CENTER**

### Help/Help Center

A great resource that is available 24/7 is our Help Center. It is a place to get answers to frequently asked questions or watch videos of all of Axxess' products. It can be accessed by going to:

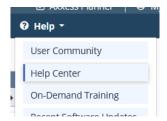

Or also available at <a href="https://www.axxess.com/help/">https://www.axxess.com/help/</a>

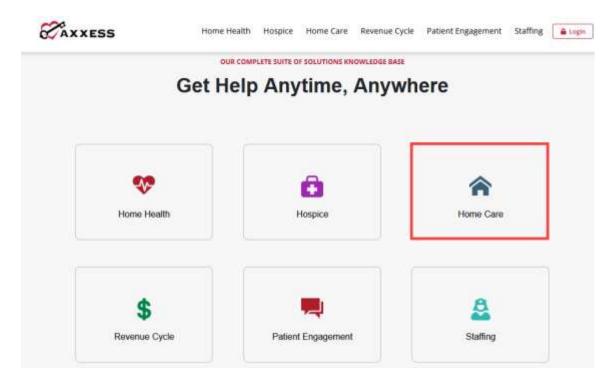

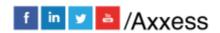